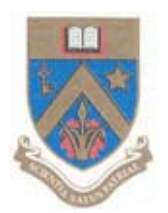

# UNIVERSITY OF MAURITIUS

## Centre for Information Technology and Systems

# **Creating Email Filters in UMAIL**

Electronic version available at: http://www.uom.ac.mu/cits/tips.html

This document will be updated, please check website for latest version.

28 April 2010

Version 1.0

‐ Login your umail account at http://mail.umail.uom.ac.mu

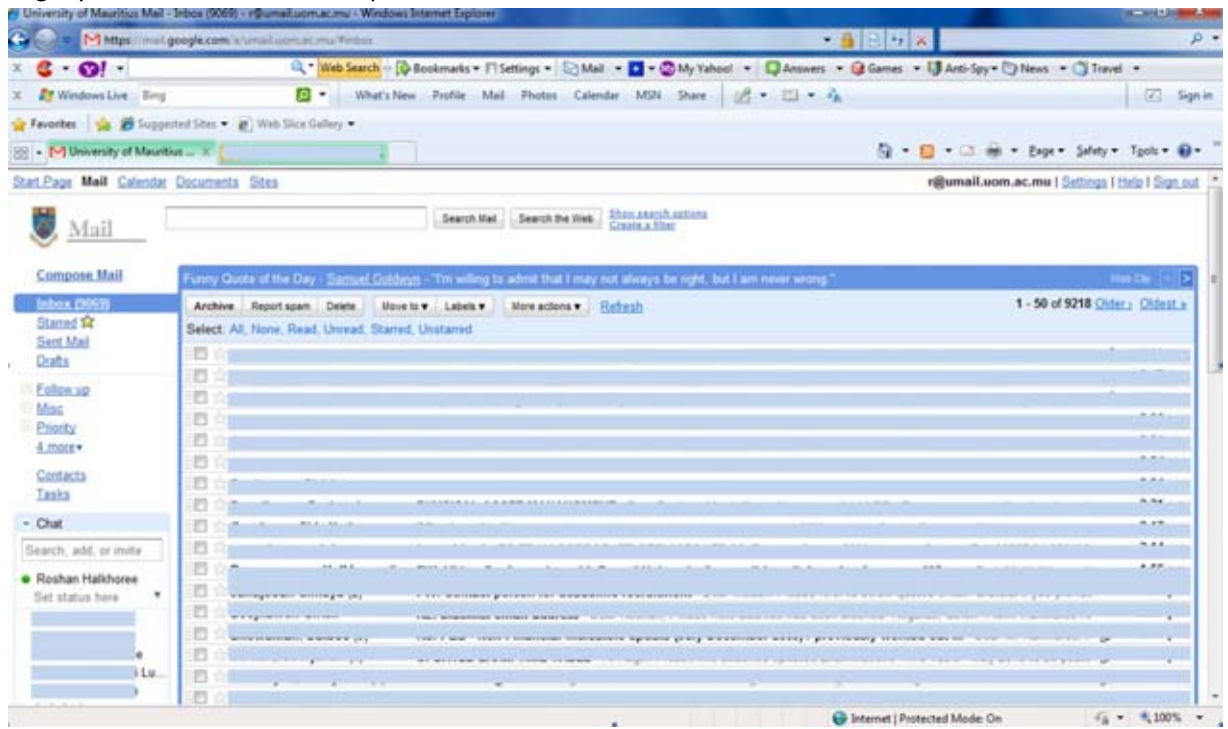

### ‐ Click on **Settings** (Top Right Corner)

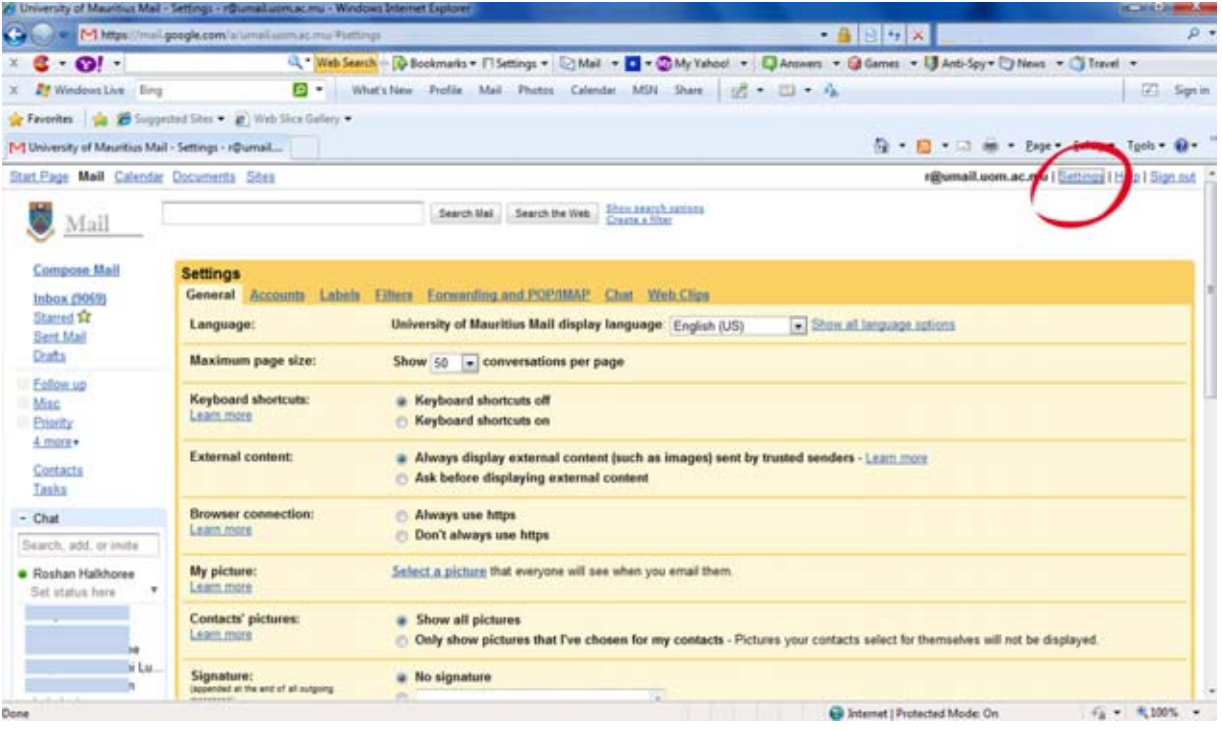

#### ‐ Click on **Filters**

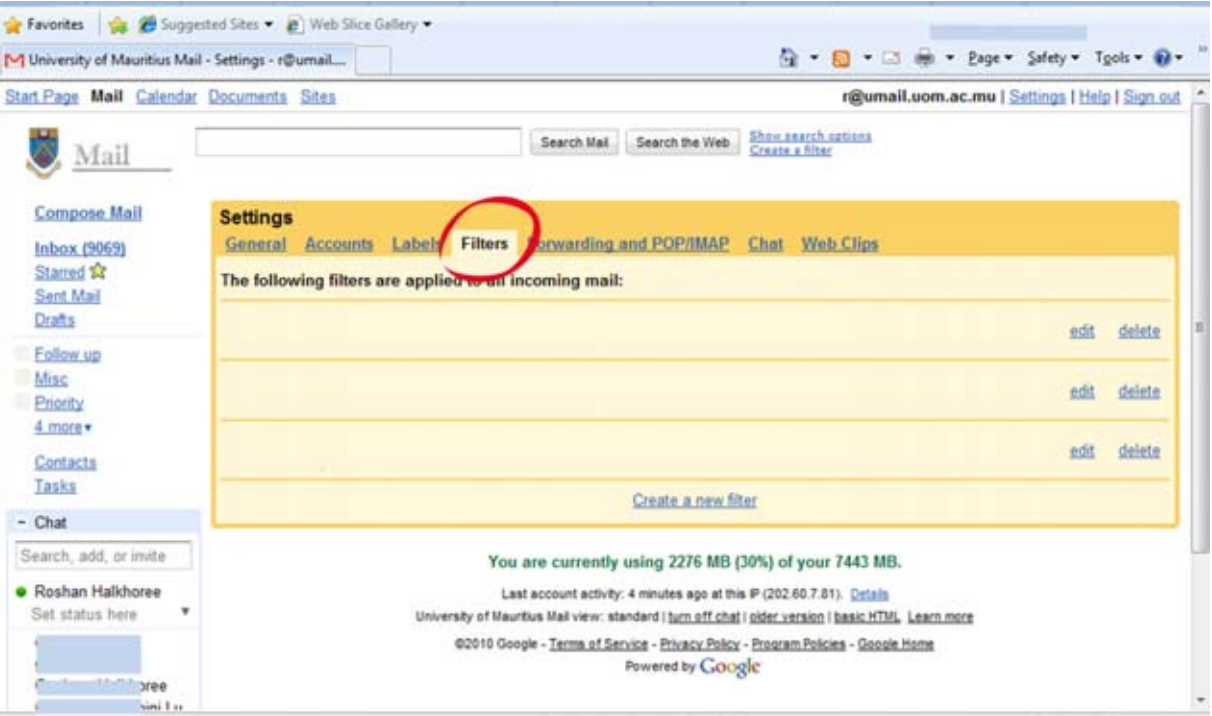

#### **‐** Click on **Create New Filter**

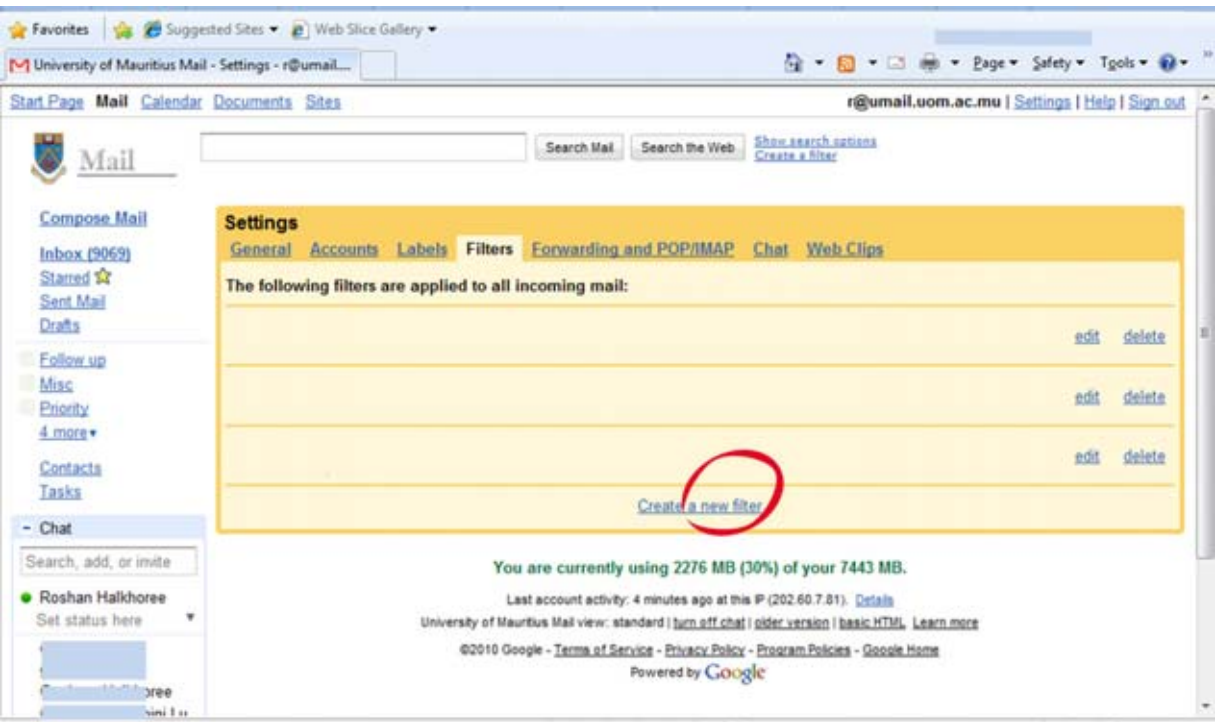

#### ‐ Select the criteria for filtering

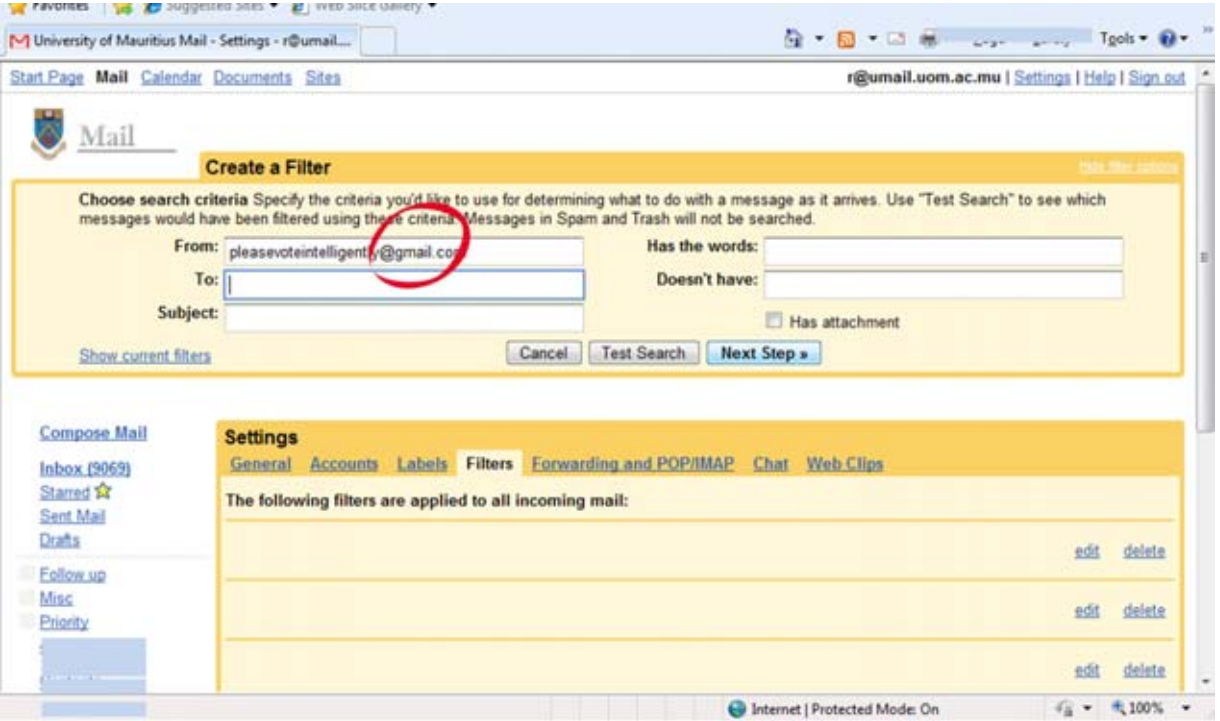

### ‐ Click on **Next Step** and select appropriate action

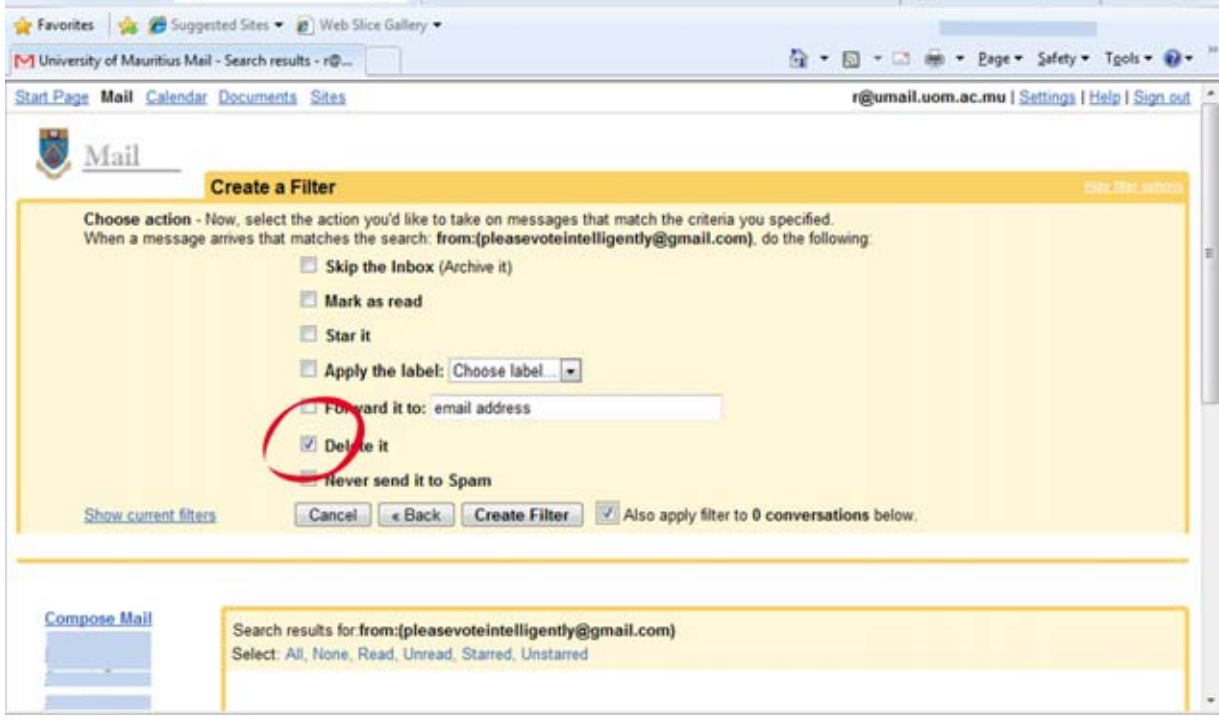

#### ‐ Click on **Create Filter**

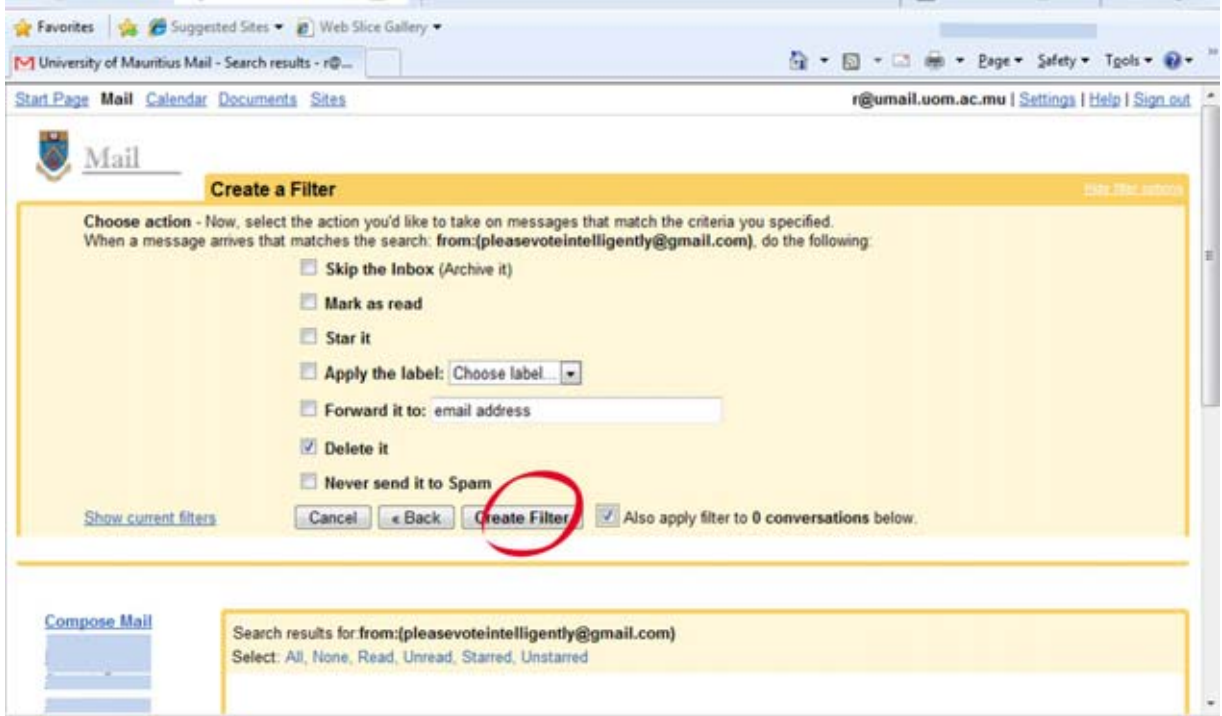

#### ‐ You have created a new filter.

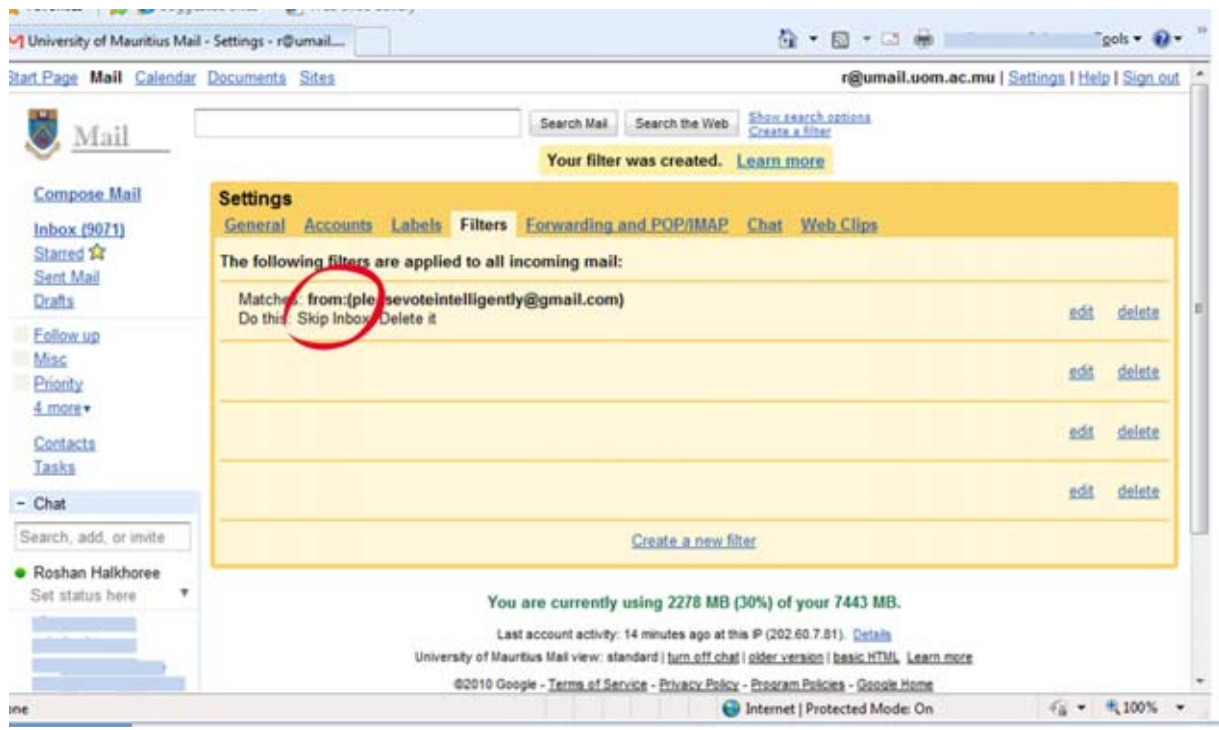

Rh/28April2010